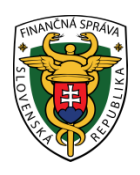

## **Finančné riaditeľstvo Slovenskej republiky**

## **3/ORP/2023/IM**

## **Stiahnutie identifikačných a autentifikačných údajov pri ORP - rola "Administrátor/Technik"**

**Informácia je určená pre podnikateľov, ktorí požiadali o pridelenie kódu pokladnice e-kasa klient a to konkrétne pre on-line registračnú pokladnicu (ďalej "ORP") a v ďalšom kroku majú povinnosť si stiahnuť inicializačný balíček (identifikačné a autentifikačné údaje) v rámci e-kasa zóny.** 

Kód ORP je podnikateľovi pridelený do jedného až dvoch kalendárnych dní od podania Žiadosti o pridelenie kódu pokladnice e-kasa klient. Podnikateľovi je následne do schránky správ doručená notifikácia o pridelení kódu pokladnice e-kasa klient, ktorý nájde v e-kasa zóne po prihlásení sa do osobnej internetovej zóny. E-kasa zóna slúži na správu pokladníc e-kasa klient.

V e-kasa zóne sú nastavené role súvisiace s oprávnením na spravovanie e-kasa zóny:

- **Administrátor:** používateľ s prístupom k plnej funkcionalite aplikácie e-kasa zóny,
- **Technik:** používateľ, ktorý ma možnosť si v e-kasa zóne prezerať zoznam všetkých certifikátov a má možnosť zobraziť si detail pokladnice s funkcionalitou generovania balíčka s identifikačnými údajmi a funkcionalitou podania žiadosti o vytvorenie alebo zrušenie certifikátu,
- **Účtovník:** používateľ, ktorý má možnosť si v e-kasa zóne prezerať a stiahnuť vygenerované reporty a má možnosť požiadať o vygenerovanie reportu s historickými dátami,
- **Prevádzkar:** používateľ, ktorý má možnosť si v e-kasa zóne prezerať zoznam všetkých pokladníc e-kasa klient a má možnosť zobraziť si detail pokladnice s funkcionalitou generovania balíčka s identifikačnými údajmi pre pokladnicu.

## **Poznámka**

Osoby s neobmedzeným prístupom k službám portálu FS s právnym titulom konania: osobné konanie, štatutárny orgán, zákonný zástupca/opatrovník, prokurista, správca v konkurznom konaní a likvidátor majú pridelenú rolu "Administrátor". Rola administrátor má sprístupnené všetky funkcionality e-kasa zóny. V prípade splnomocnenej/poverenej osoby je priradená rola v závislosti od rozsahu plnej moci/poverenia.

## **Postup pri zobrazení kódu ORP a stiahnutí identifikačných a autentifikačných údajov v e-kasa zóne:**

1) Podnikateľ alebo osoba, ktorá elektronicky komunikuje za daňový subjekt (ďalej len "Podnikateľ") cez PFS

[www.financnasprava.sk](http://www.financnasprava.sk/) "klikne" na prihlásenie vpravo hore **a** Prihlásenie a následne vyberie spôsob prihlásenia.

# Spôsoby prihlásenia sa do portálu FS

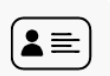

#### Prostredníctvom portálu slovensko.sk

Prihlásenie občianskym preukazom s čipom (eID), dokladom o pobyte s čipom, aplikáciou Slovensko v mobile alebo prihlasovacím prostriedkom vydaným v krajine EÚ.

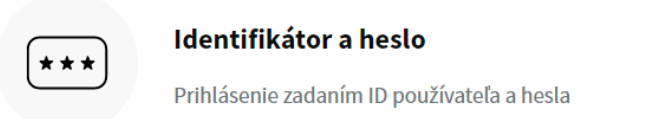

#### Obrázok č. 1 – Spôsob prihlásenia sa na portál FS

2) Ak má podnikateľ na svoje ID priradených viac subjektov, vyberie subjekt z ponuky cez "Výber subjektu" a "klikne" na Nastaviť.

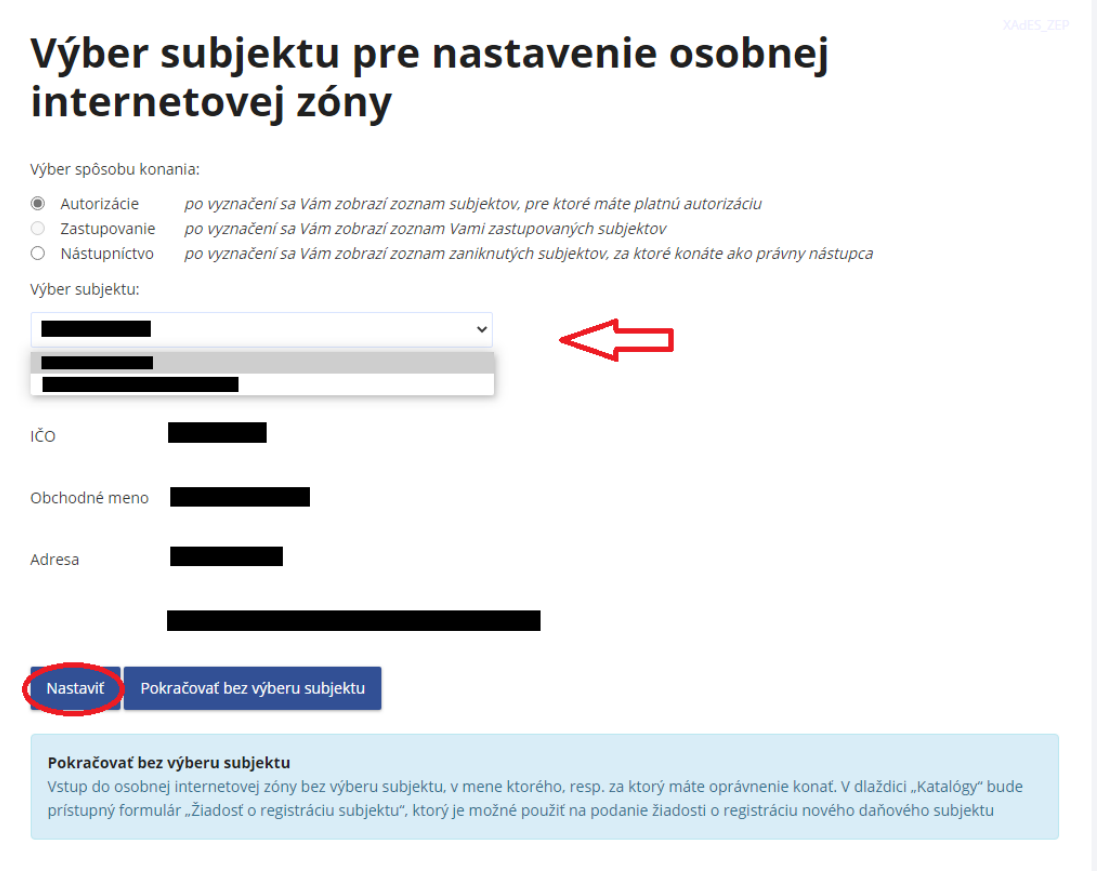

Obrázok č. 2 – Výber subjektu pre nastavenie osobnej internetovej zóny

3) Podnikateľ si z ponuky vyberie a potvrdí "eKasa" v rámci Autorizovaných služieb.

| História komunikácie ><br>Odoslané dokumenty<br>Prijaté dokumenty<br>Neúspešne odoslané dokumenty                                            | Katalógy $>$<br>Katalóg formulárov<br>Katalóg služieb                                                    | Schránka správ ><br>Správy<br>Úradné dokumenty<br>Úradné oznámenia<br>Upozornenia                          | Autorizácie a zastupovania ><br>Správa autorizácií subjektu<br>Správa zastupovaní subjektu<br>Moje autorizácie k subjektom<br>Moje zastupovania k subjektom |
|----------------------------------------------------------------------------------------------------|----------------------------------------------------------------------------------------------------|----------------------------------------------------------------------------------------------------|----------------------------------------------------------------------------------------------------|
|                                                                                                    | Koncepty ><br>Rozpracované dokumenty<br>Podpísané dokumenty                                              | Informácie                                                                                                 |                                                                                                    |
| Profil používateľa >                                                                                                    | Informácie o subjekte >                                                                                  | Osobný účet >                                                                                              | Autorizované služby >                                                                                                    |
| Základné údaje<br>Kontaktné údaje<br>Zmena hesla<br>Osobný identifikačný kód<br>Nastavenia notifikácií<br>Certifikáty<br>História prihlásení | Základné údaje<br>Všeobecné identifikátory<br>Identifikátory<br>Zoznam daní subjektu<br>Doplňujúce údaje | Výpis z osobného účtu<br>Platenie daní<br>Úhrada neuhradeného predpisu<br>Vytvorenie platobných inštrukcií | <b>VAT Refund</b><br>eKasa                                                                                                    |
|                                                                                                    | Adresa<br>Právni predchodcovia subjektu                                                                  | Spis subjektu >                                                                                            |                                                                                                    |
|                                                                                                    |                                                                                                    | Obsah spisu                                                                                                |                                                                                                    |

Obrázok č. 3 – Osobná internetová zóna – e-kasa

4) Ak už podnikateľ má kód pokladnice e-kasa klient pridelený, systém podnikateľa po presmerovaní automaticky prihlási do e-kasa zóny. V prípade, že kód pokladnice e-kasa klient nie je pridelený, systém podnikateľa automaticky po kliknutí na e-kasa odhlási (zobrazí sa hláška "**Boli ste úspešne odhlásený")**.

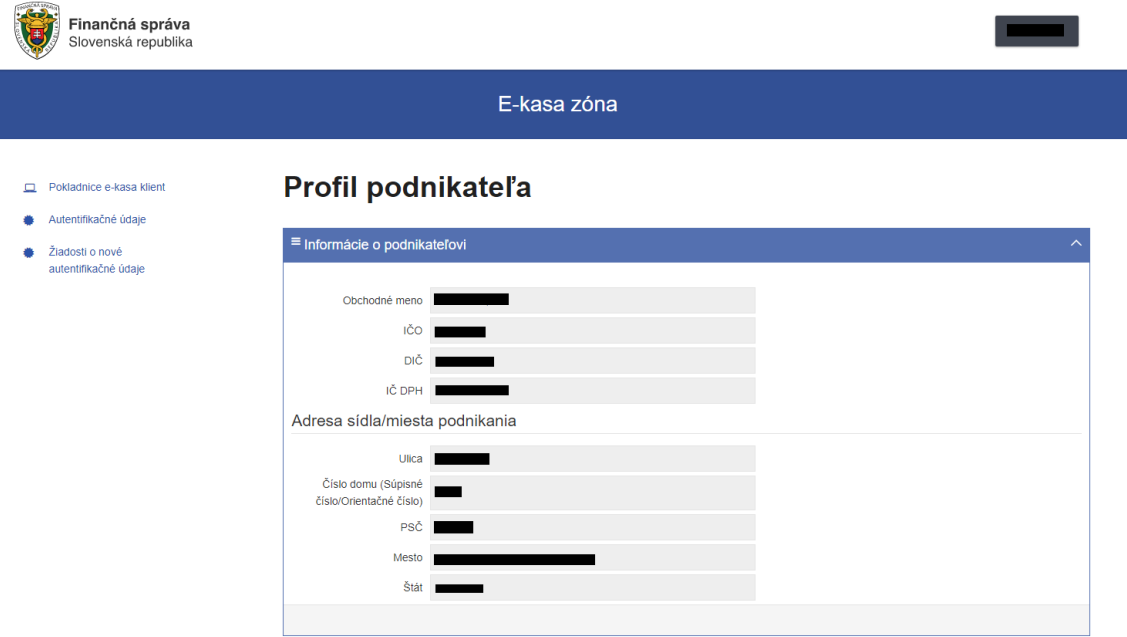

Obrázok č. 4 – E-kasa zóna – Profil podnikateľa

## Boli ste úspešne odhlásený.

Obrázok č. 5 – Hláška "Boli ste úspešne odhlásený"

5) Po prihlásení sa do e-kasa zóny si podnikateľ klikne v ľavom menu na pokladnice e-kasa klient. Následne sa pod tabuľkou filtra zobrazia všetky pridelené kódy ORP (prípadne aj VRP).

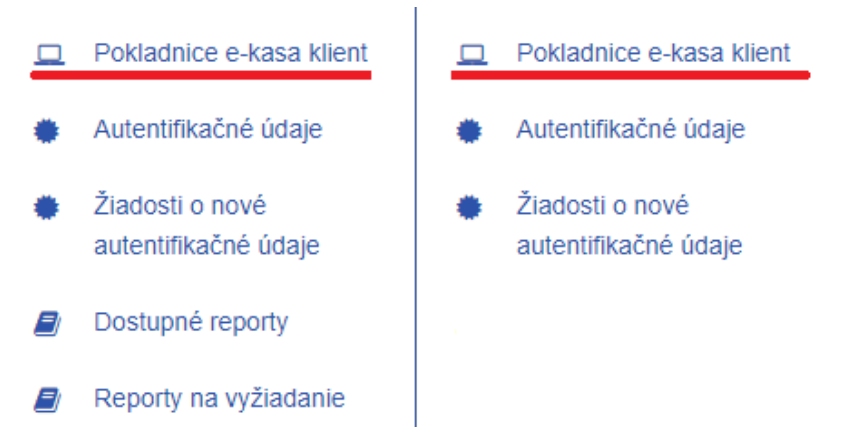

Obrázok č. 6 – Ľavé menu v e-kasa zóne pri role "Administrátor" a role "Technik"

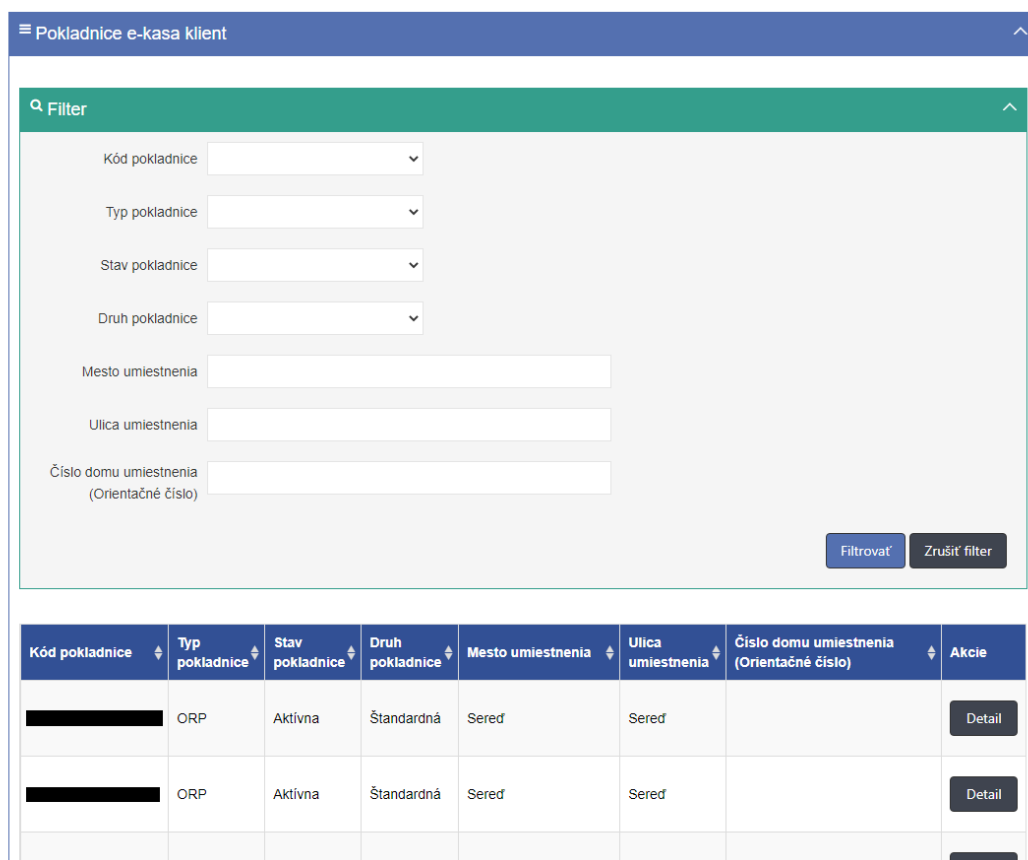

## Prehľad pokladníc e-kasa klient

Obrázok č. 7 – Prehľad pokladníc e-kasa klient

6) Podnikateľ si cez "Detail" kódu ORP stiahne identifikačné a aj autentifikačné údaje za každú ORP samostatne.

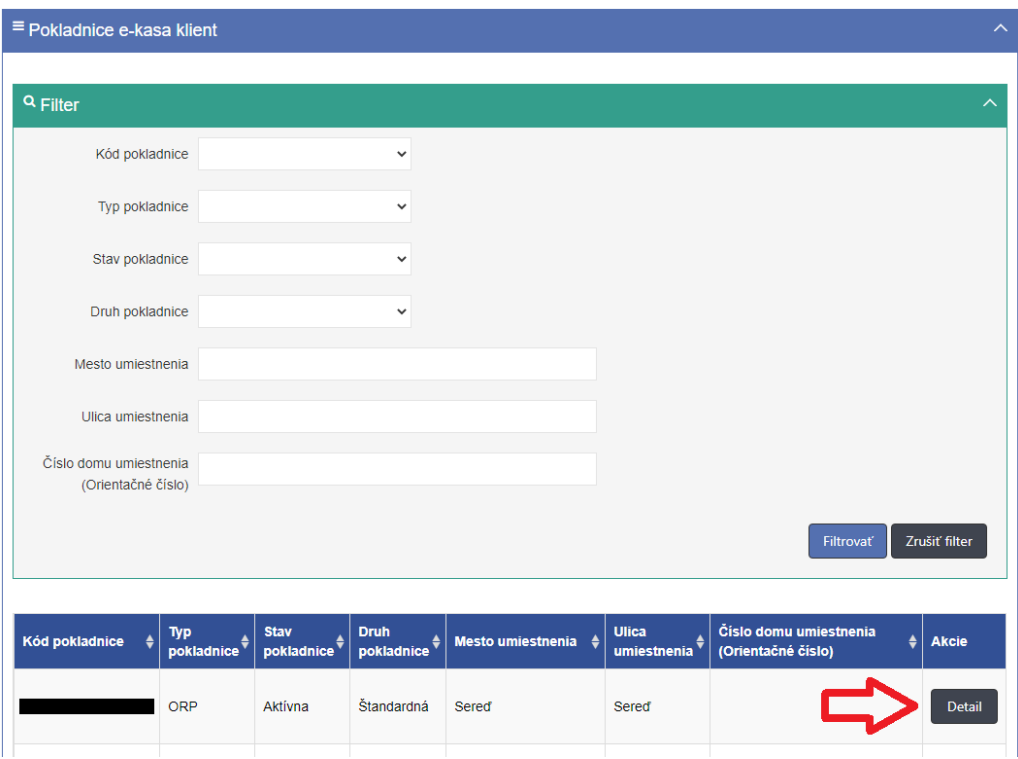

Obrázok č. 8 – Prehľad pokladníc e-kasa klient – Detail

7) Po kliknutí na "Detail" sa najskôr zobrazia *identifikačné údaje*, ktoré je potrebné cez tlačidlo "Stiahnuť identifikačné údaje" stiahnuť na lokálne úložisko napr. na USB, PC.

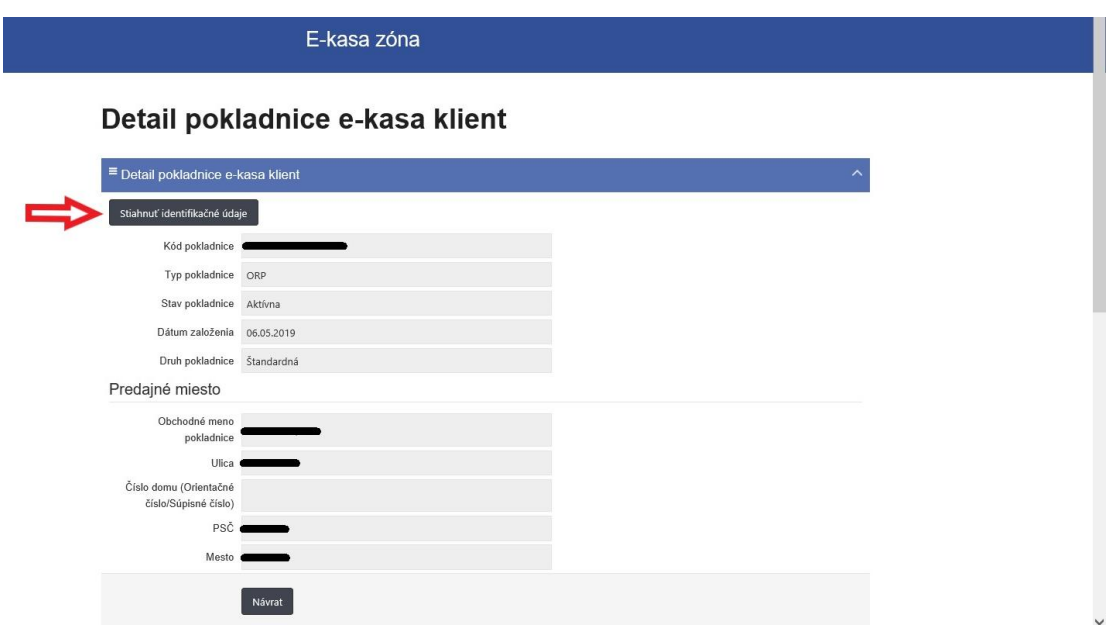

Obrázok č. 9 – Detail pokladnice e-kasa klient

#### **Poznámka**

Ak sa u podnikateľa zmenia údaje uvedené v žiadosti o pridelenie kódu pokladnice napr. predajné miesto, tak podnikateľ má povinnosť oznámiť túto zmenu daňovému úradu a po aktualizácií údajov si stiahnuť identifikačné údaje a nahrať ich do ORP.

8) Ako druhé si podnikateľ stiahne **autentifikačné údaje**. Najskôr je potrebné, aby si ich podnikateľ vytvoril a následne opäť stiahol na lokálne úložisko napr. na USB, PC. Pre vytvorenie podnikateľ klikne cez Detail pokladnice e-kasa klient na "Nové autentifikačné údaje".

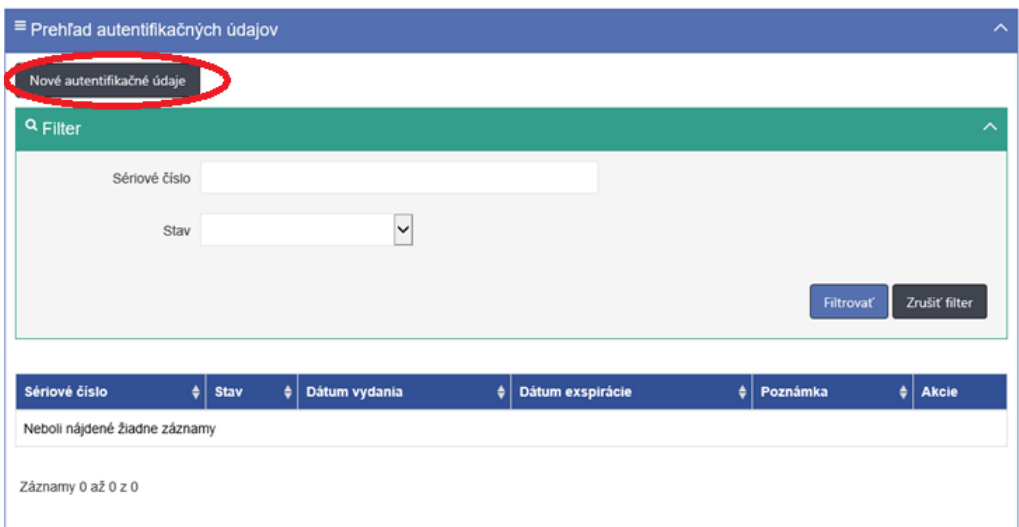

Obrázok č. 10 – Prehľad autentifikačných údajov v detaile pokladnice e-kasa klient – Nové autentifikačné údaje

9) Zobrazí sa tabuľka s ponukou, kde sa vyberie/zvolí kód pokladnice. Podnikateľ zadá 2x ľubovoľné minimálne 8 miestne heslo, ktoré musí obsahovať aspoň jedno malé, jedno veľké písmeno a jednu číslicu. Následne klikne na "Vytvoriť".

#### **Dôležité upozornenie**

Heslo je potrebné zadať pri nahrávaní autentifikačných údajov do ORP. Preto odporúčame si heslo zapísať resp. uviesť ho do poznámky pri generovaní autentifikačných údajov. V prípade zabudnutia hesla podnikateľovi nebude umožnené nahratie autentifikačných údajov do ORP, bude potrebné postup vytvorenia autentifikačných údajov opakovať.

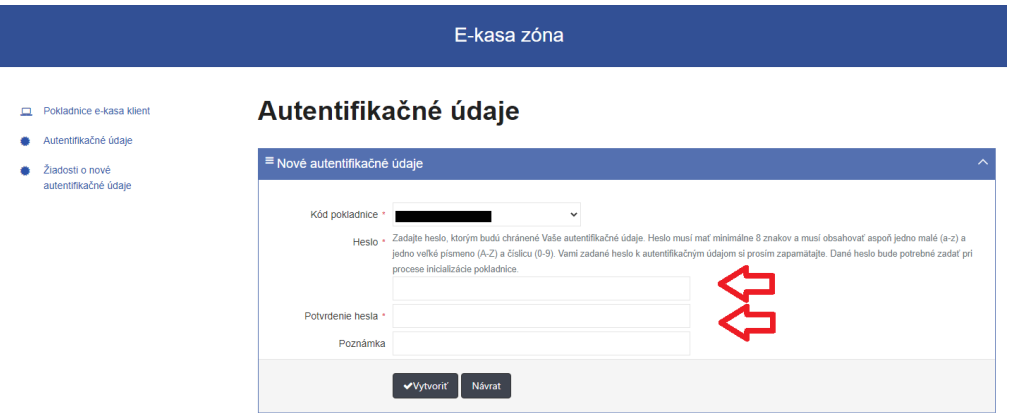

Obrázok č. 11 – Nové autentifikačné údaje

10) Po vytvorení autentifikačných údajov je potrebné ich stiahnuť na lokálne úložisko napr. na USB, PC. Vytvorenie autentifikačných údajov trvá cca 5-10 minút. V prípade, že generácia autentifikačných údajov trvá viac ako 10 minút, odporúčame obnoviť obsah stránky (tlačidlo F5 na klávesnici) alebo kliknúť v ľavom menu e-kasa zóny na "Žiadosť o nové autentifikačné údaje", kde sú zobrazené autentifikačné údaje v stave "spracovanie ukončené" z možnosťou stiahnutia.

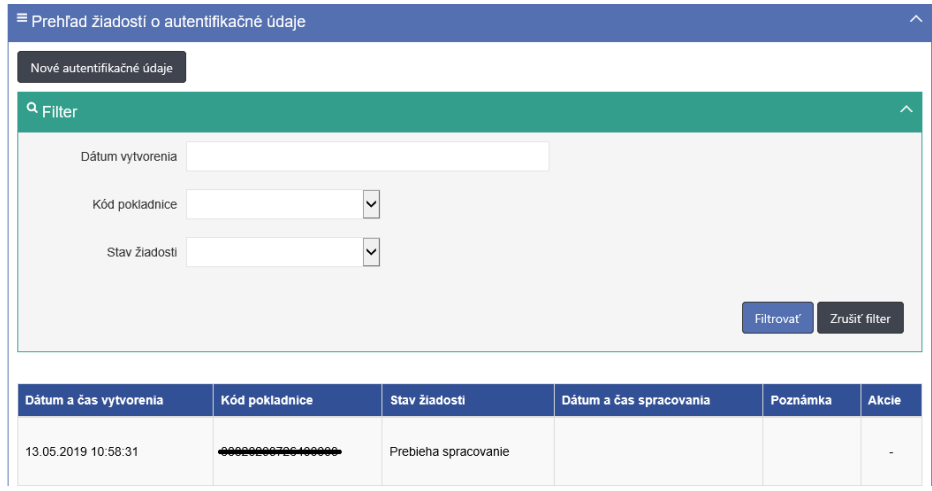

Obrázok č. 12 – Generovanie autentifikačných údajov

11) Pre stiahnutie autentifikačných údajov podnikateľ klikne na "Stiahnuť autentifikačné údaje".

#### $\equiv$  Prehľad žiadostí o autentifikačné údaje Nové autentifikačné údaje **Q** Filter Dátum vytvorenia  $\vert$   $\vert$ Kód pokladnice  $\overline{\phantom{0}}$ Stav žiadosti Filtrovať Zrušiť filter Dátum a čas vytvorenia | Kód pokladnice Stav žiadosti  $\big|$  Dátum a čas spracovania  $\big|$  Poznámka  $\big|$  Akcie 10.06.2019 11:05:05 10.06.2019 11:07:07 Stiahnuť autentifikačné údaje Spracovanie ukončené

## Prehľad žiadostí o autentifikačné údaje

Obrázok č. 13 – Stiahnutie autentifikačných údajov

## *Poznámka*

Platnosť autentifikačných údajov trvá 2 roky. Po dvoch rokoch má podnikateľ povinnosť si stiahnuť nové autentifikačné údaje.

12) Po stiahnutí identifikačných a autentifikačných údajov si podnikateľ už len nahrá údaje do ORP. Nahratie údajov vykoná sám podľa pokynov výrobcu ORP alebo požiada výrobcu, servisného technika. Pripojí ORP k internetovému signálu, aby komunikovala so systémom e-kasa, nastaví si ORP (tovarové položky, nepovinné údaje a pod.) a môže ju začať používať.

*Vypracovalo: Finančné riaditeľstvo SR Banská Bystrica Centrum podpory pre dane Máj 2023*